## X-Moment Anleitung

l

Schalten Sie Ihre Alexa Echo ein. ( Das Gerät muss ebenfalls mit Ihrem Netzwerk verbunden und bereits installiert sein)

Das X Moment blinkt nun rot/ grün.

Öffnen Sie die XMOMENT App auf Ihrem Handy und gehen auf Geräte suche- hier erscheint zunächst nur die Xmoment 4 Demo.

Wischen Sie hierzu auf der App mit dem Finger von oben nach unten. Es werden weitere Geräte gesucht und nun angezeigt.

Eingabe von Wifi Netzwerkname und Passwort. DHCP einschalten-

Suchen Sie mit der Lupe nach Ihren Netzwerknamen.

Netzwerk kann in der Auswahl gefunden werden.

Wählen Sie Ihr Gerät aus.

Geben Sie ihr Passwort ein.

Bestätigen oben rechts mit der Speichertaste.

Das Gerät ist nun mit Ihren Netzwerk verbunden.

Das Gerät zeigt dies mit der grünen dauergrünen X LED an.

Geben Sie nun Ihre Sprachbefehle- je nach Model 4-8-12-16-20 individuelle Befehle ein.

Verwenden Sie hierzu eindeutige einfache Kommandos wie

Tischleuchte, Wandleuchte, Deckenleuchte, Peter, Hugo oder z.B.: Stimmung usw.

Bestätigen Sie nun ebenfalls mit der Speichertaste die eingegebenen Kommandos.

Die Kommandos werden nun im Netzwerk gespeichert.

Öffne Sie nun Ihre CASAMBI App.

Dort wird nun das X-Moment angezeigt und kann in Ihren Netzwerk installiert werden.

Bestätigen Sie das X-Moment Gerät in Ihren Netzwerk.

Achten Sie unbedingt darauf welches Netzwerk Sie angelegt haben-CLASSIC oder EVOLOUTION. Bitte aktivieren Sie entsprechend oder wechseln Sie entsprechend Ihrem Netzwerk die Einstellung!

Nun müssen Sie entsprechende Lichtszenen in ihrer App anlegen ( 1-20)

Aktivieren Sie auch unter Steuerungsoptionen notwendige Einstellungen in CASAMBI App.

Gehen Sie nun unter Mehr auf auf Gateway und suchen Ihr X-Moment.

Nun stehen Ihnen je nach Modell 4-20 Befehle bzw. Sprachbefehle zur Verknüpfung Ihrer Lichtszenen zu Verfügung.

Sie können in einer Lichtszene verschiedene Leuchten gruppieren um Sie mit einem Kommando gemeinsam in einem Kommando zu aktivieren.

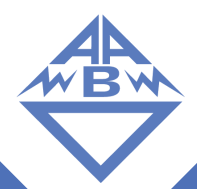

## Motion Paul

## 808881 weiß/808882 schwarz / 808883 transparent / 808884 grau

Nun schalten Sie das Alexa Echo Gerät und das X-Moment aus ( kurzzeitig Stromlos )

Initialisierung / Booten abschließen lassen

Erst jetzt können Sie per App oder Sprachbefehl neue Geräte mit Befehl Alexa suche,, neue Geräte aktivieren"

Alexa wird nun entsprechend Ihrer Eingabe in der X.Moment App Geräte finden.

Sagen Sie nun-Alexa -z.B.: Tischleuchte einschalten oder Alexa Tischleuchte ausschalten.

Tischleuchte wird entsprechend geschaltet.

Sagen Sie Alexa Tischleuchte 35 %

Die Tischleuchte wird nun mit 35% Helligkeit eingeschaltet.

Weitere Befehle / Skills zur Gruppensteuerung von Leuchten können Sie in der Alexa App konfigurieren damit Sie mit,, Alexa gute Nacht" alle Leuchten ausschalten oder Einschalten können.

Diese und weitere Befehle können Sie in der Alexa App unter Einstellungen / Smart home konfigurieren.

Hinweis: Wenn Sie manuelle Einstellungen vornehmen z.B.: Leuchten per Handy App einschalten so wird die Szene nicht mit einem Sprachbefehl überstimmt!

Hierzu müssen Sie zunächst die Automation aktivieren!

Das Gerät bleibt für alle Einstellungen in der aktiven Sitzung online- wird jedoch keine aktive Verbindung festgestellt so wird es unsichtbar / kann erst nach erneuten suchen wieder gefunden werden.

Hierzu müssen Sie es kurz vom Strom nehmen und die X-Moment App neu starten (aus dem CACHE löschen und neu starten)

Die Funktion ist zur Sicherheit und zur Verwendung mehrerer X-Moment in einem Netzwerk installiert.

Vorgehensweise bei Änderungen von Sprachkommandos in der Xmoment App.

Öffnen Sie die Alexa App auf Ihrem Handy oder PC.

Wählen Sie z. B.: Ihren Alexa Dot auswählen Sie

Mehr

Einstellungen

Geräteeinstellung

Löschen Sie nun nicht mehr benötigte Namen aus der Liste mit dem Mülleimer

Trennen Sie nach dem löschen das Gerät vom Strom

Booten

Jetzt können Sie andere Namen in der Xmoment eintragen.

Geräte wieder Stromlos schalten

Booten

Neue Suche

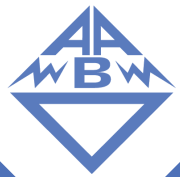